## **SIEMENS**

### 操作指南 **12/2014**

使用 Sizer 软件进行 CU320 及同步伺服电机的多轴控 制选型

**Sizer, S120, Selection**

**http://support.automation.siemens.com/CN/view/zh[/107106748](http://supportauthoring.automation.siemens.com/WW/llisapi.dll?func=ll&objId=107106748&objAction=csPflegeBrowse&nodeid0=21901735&lang=en&siteid=csipf&aktprim=0&extranet=standard&viewreg=WW)**

# Copyright © Siemens<br>AG Copyright year<br>All rights reserved

目录

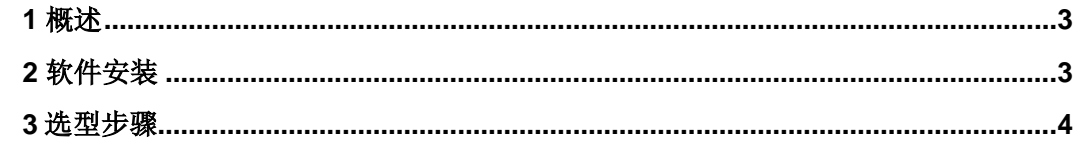

#### <span id="page-2-0"></span>**1** 概述

SIZER 是西门子提供的驱动产品选型工具软件,可以方便快捷地对驱动产品做出选型 设计。支持的产品包括 SINAMICS、MICROMASTER、DYNAVERT、Motor Starters、 SINUME RICK、SIMOTION 和 SIMATIC。

工具软件支持驱动应用所需组件的定制,配置及选择。可指导使用者从供电系统,电 机到最终驱动组件逐步完成设计工作, 其特点为:

- 完整的驱动系统设计,包括选件和附件
- 易于操作和使用
- 集成了硬件和工艺背景信息
- 自动生成设备清单、特性曲线、参数文件和配置图表
- SAP接口,用于快速订货

本文针对 CU320 及同步伺服电机的多轴控制系统选型过程做一个详细介绍 。

#### <span id="page-2-1"></span>**2** 软件安装

2.1 软件下载链接

当前最新版本的 SIZER 软件是 V3.12 HF1,下载链接如下: <http://support.automation.siemens.com/WW/view/en/54992004>

- 2.2 操作系统要求
	- Microsoft Windows 7 Professional (32-bit)
	- Microsoft Windows 7 Enterprise (32-bit)
	- Microsoft Windows 7 Ultimate (32-bit)
	- Microsoft Windows 7 Home Basic (32-bit)
	- Microsoft Windows 7 Home Premium (32-bit)
	- Microsoft Windows 7 Professional (64-bit)
	- Microsoft Windows 7 Enterprise (64-bit)
	- Microsoft Windows 7 Ultimate (64-bit)
	- Microsoft Windows 7 Home Basic (64-bit)
	- Microsoft Windows 7 Home Premium (64-bit)
	- Microsoft Windows XP Home with Service Pack 3
	- Microsoft Windows XP Professional with Service Pack 3
	- Microsoft Windows Vista Business
	- Microsoft Windows XP 64-bit Service Pack 3
	- Microsoft Internet Explorer V8.0
- Copyright © Siemens<br>AG Copyright year<br>All rights reserved Copyright Siemens AG Copyright year All rights reserved
- Microsoft Office 2003/2007/2010
- Microsoft .NET Framework 2.0
- 2.3 软件安装步骤
	- (1) 安装无尺寸图生成器的 SIZER 软件

• 下载压缩包文件 "SIZER V3 12 HF1.zip",解压缩后双击 setup.exe 文件进行软件安 装。

注意: 安装时在对话页面"setup type"的"Custom"中必须不选择尺寸图生成器的安装 选项。

(2) 安装带尺寸图生成器 CAD Generator(用于标准感应电机)的 SIZER 软件

• 下载并解压文件 "SIZER\_V3\_12\_HF1.zip"

● 下载文件 "SIZER V3 12 HF1 CAD.zip", 此压缩文件包含文件"Data2.cab"。 解压后 将文件"Data2.cab"拷贝到之前"SIZER V3\_12\_HF1.zip"文件解压后的 ...\SIZER 路 径下, 此路径中还有一个"Datal.cab"文件。

• 双击 setup.exe 文件进行软件安装。

#### <span id="page-3-0"></span>**3** 选型步骤

使用 SIZER 选型软件进行驱动系统的选型,包括如下内容:

- 选择电源系统
- 选择驱动系统
- 依次选择电机、逆变模块、输出侧组件
- 选择电源模块和进线侧组件
- 选择 CU320-2、24V 电源、Drive-Cliq 电缆等 详细的选型配置步骤如表 1 所示:

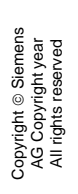

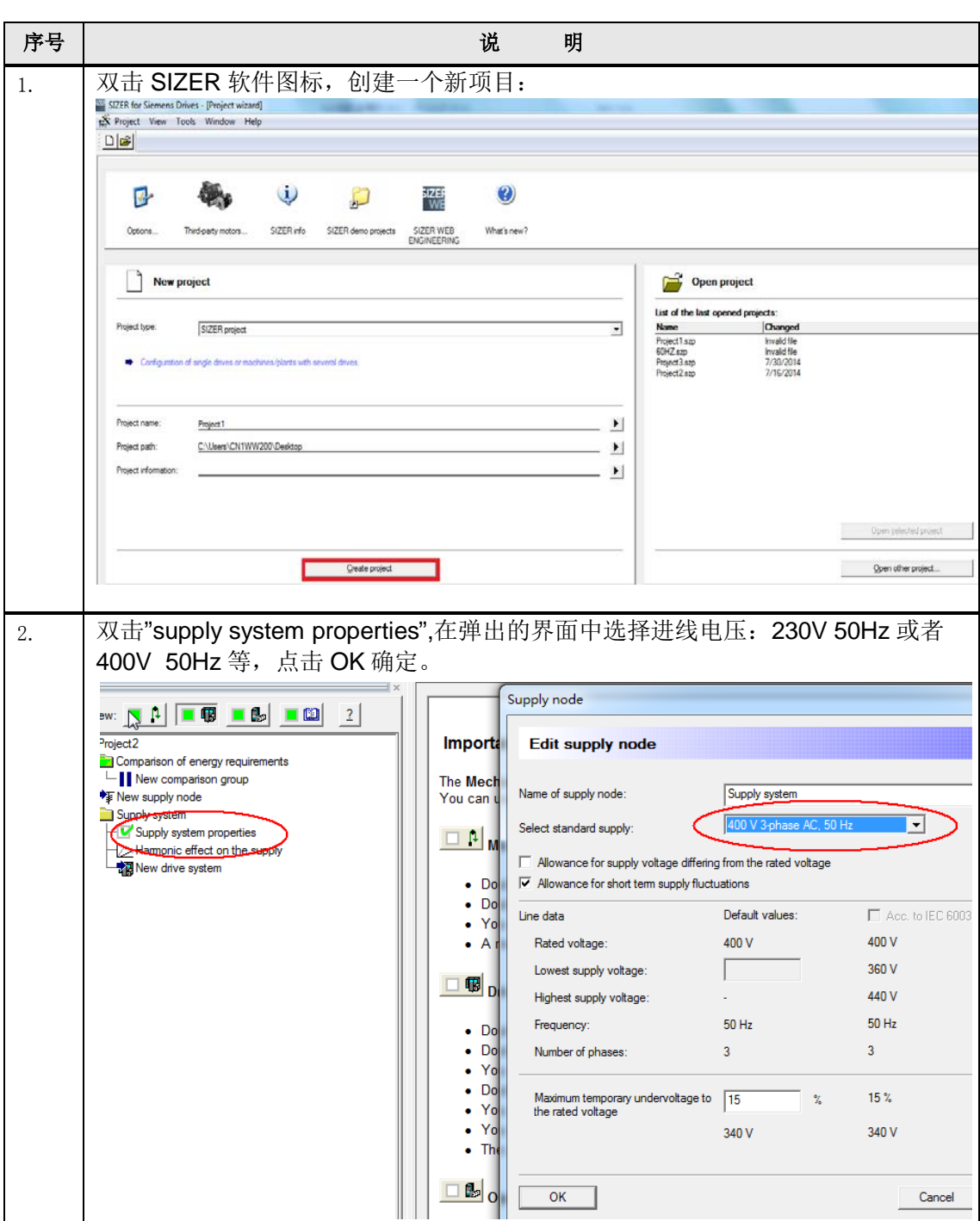

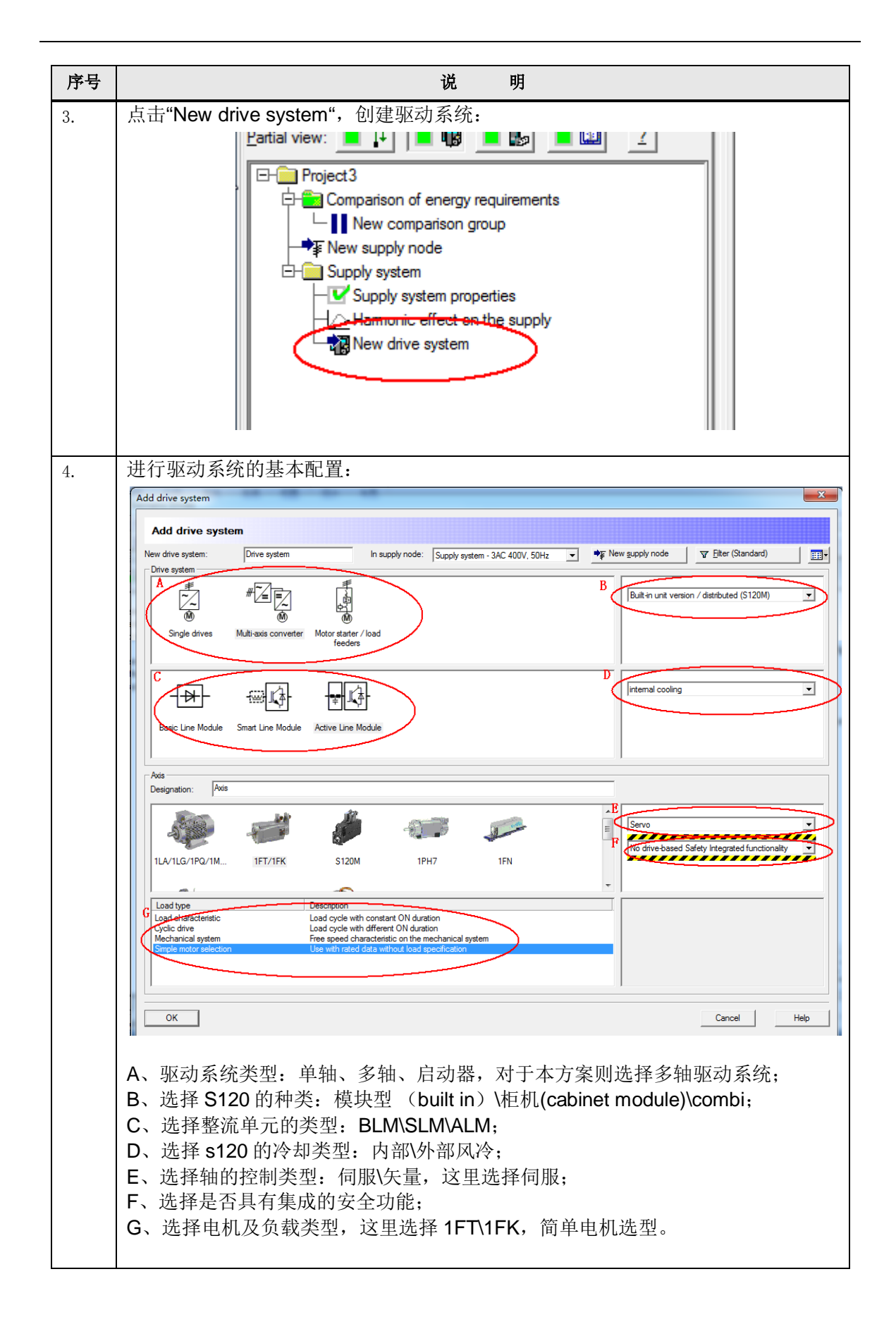

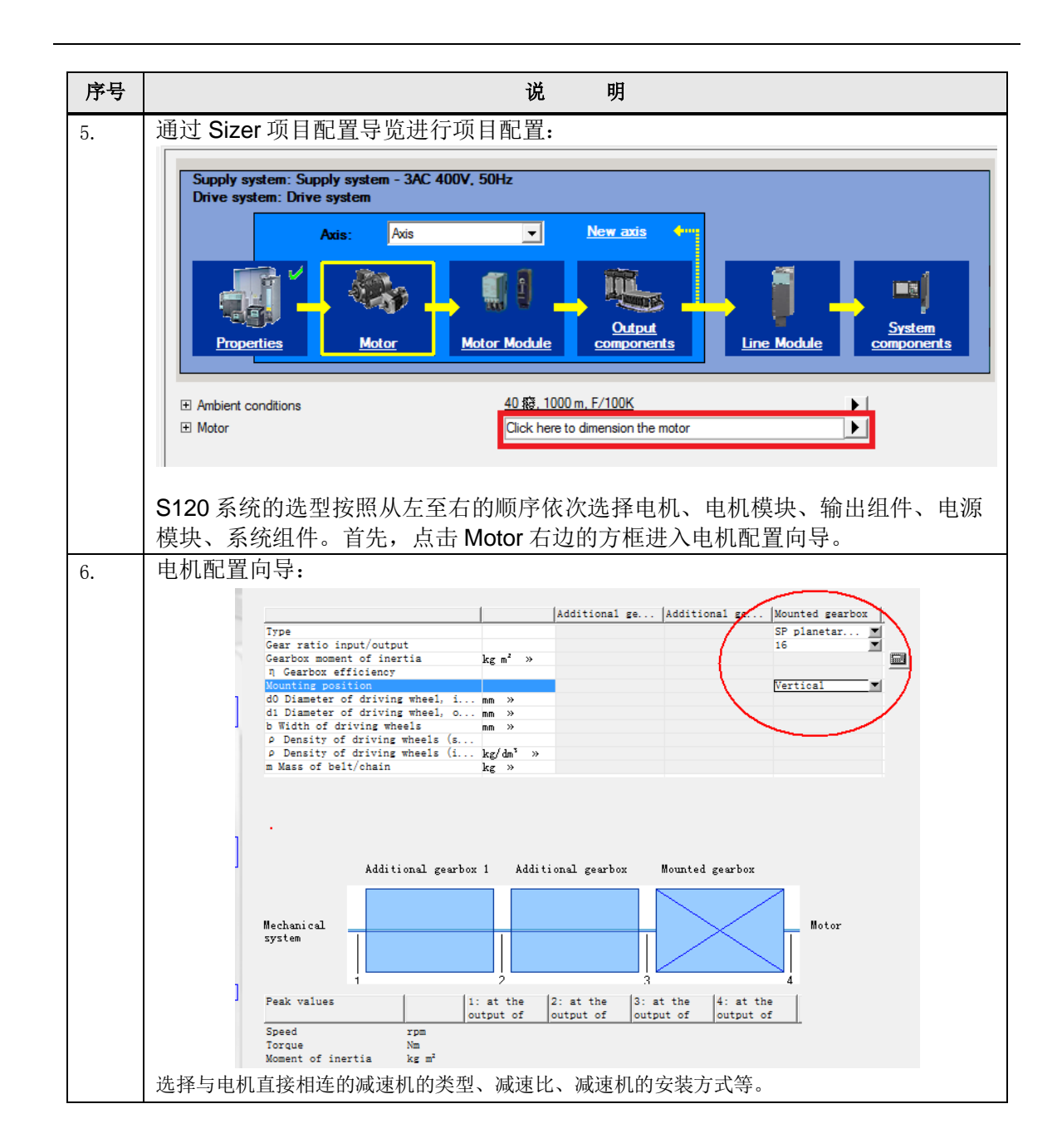

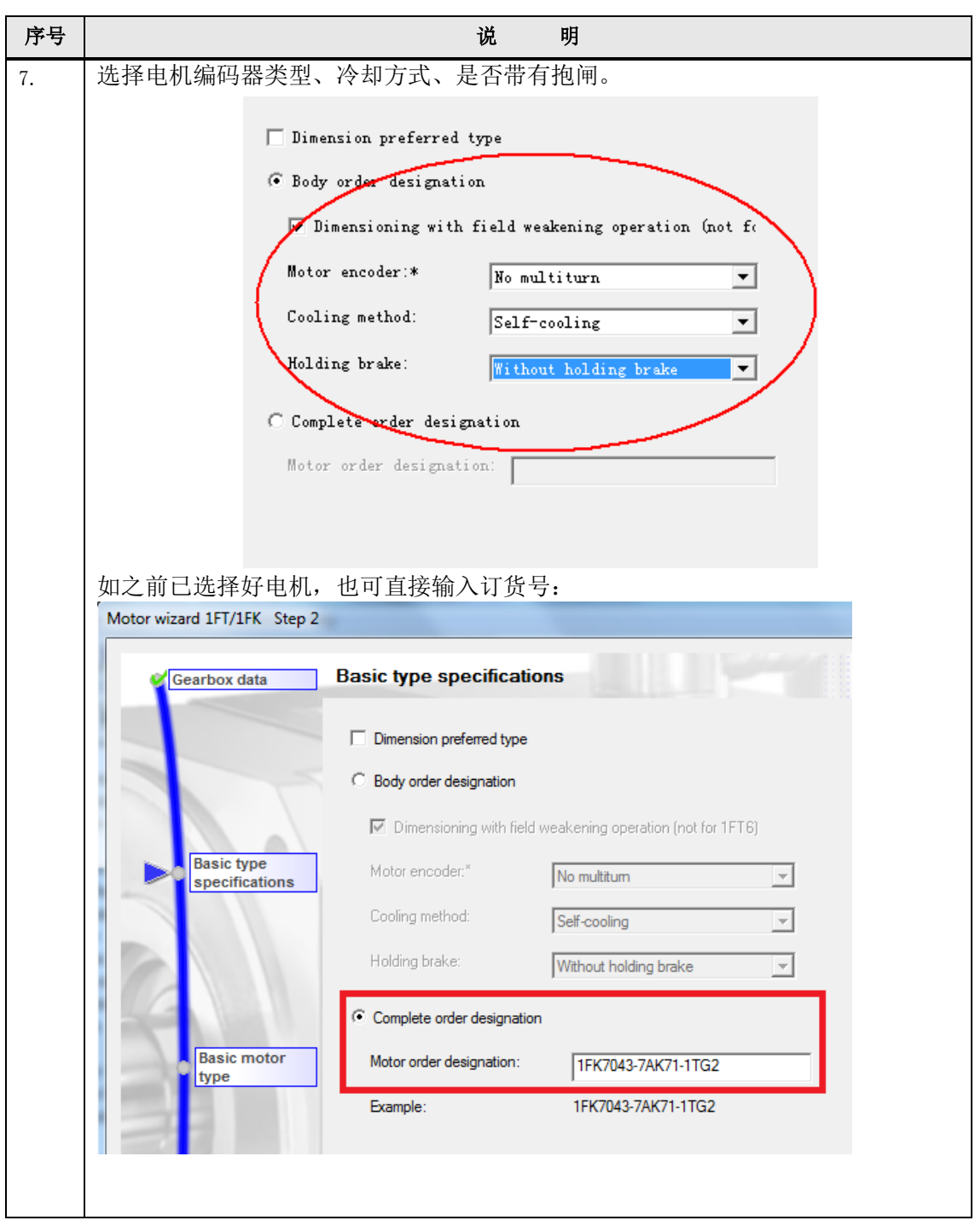

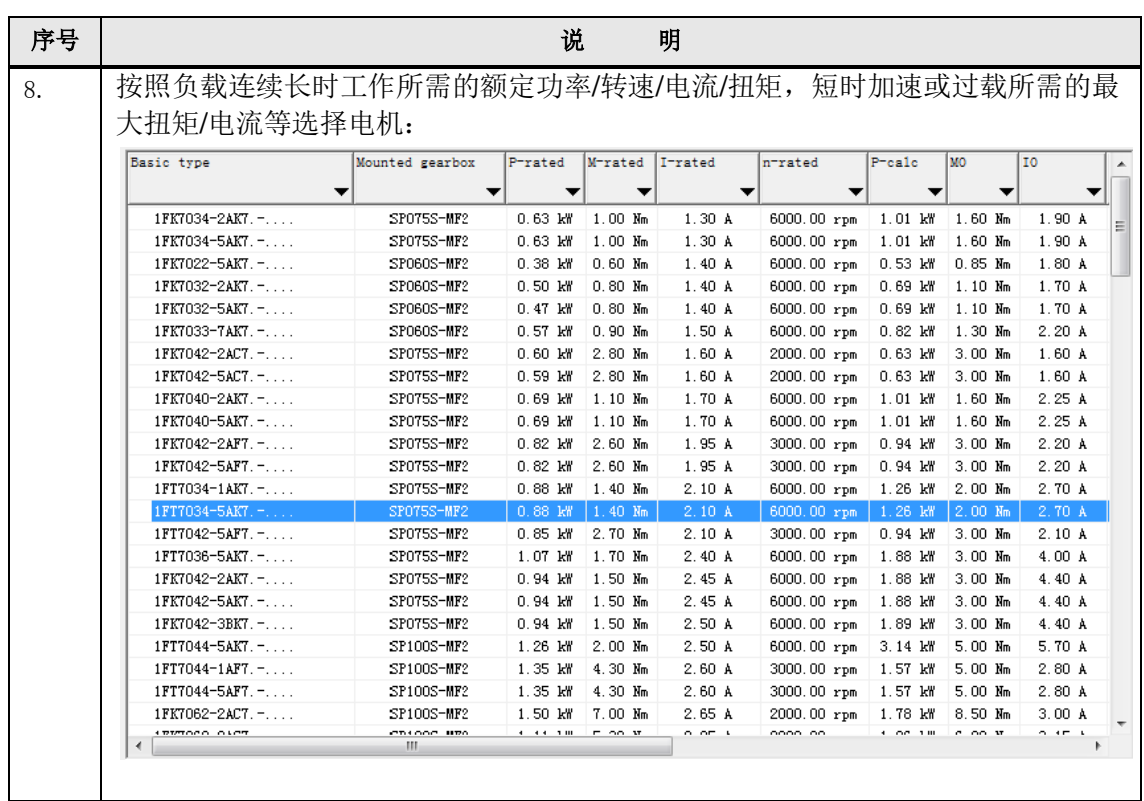

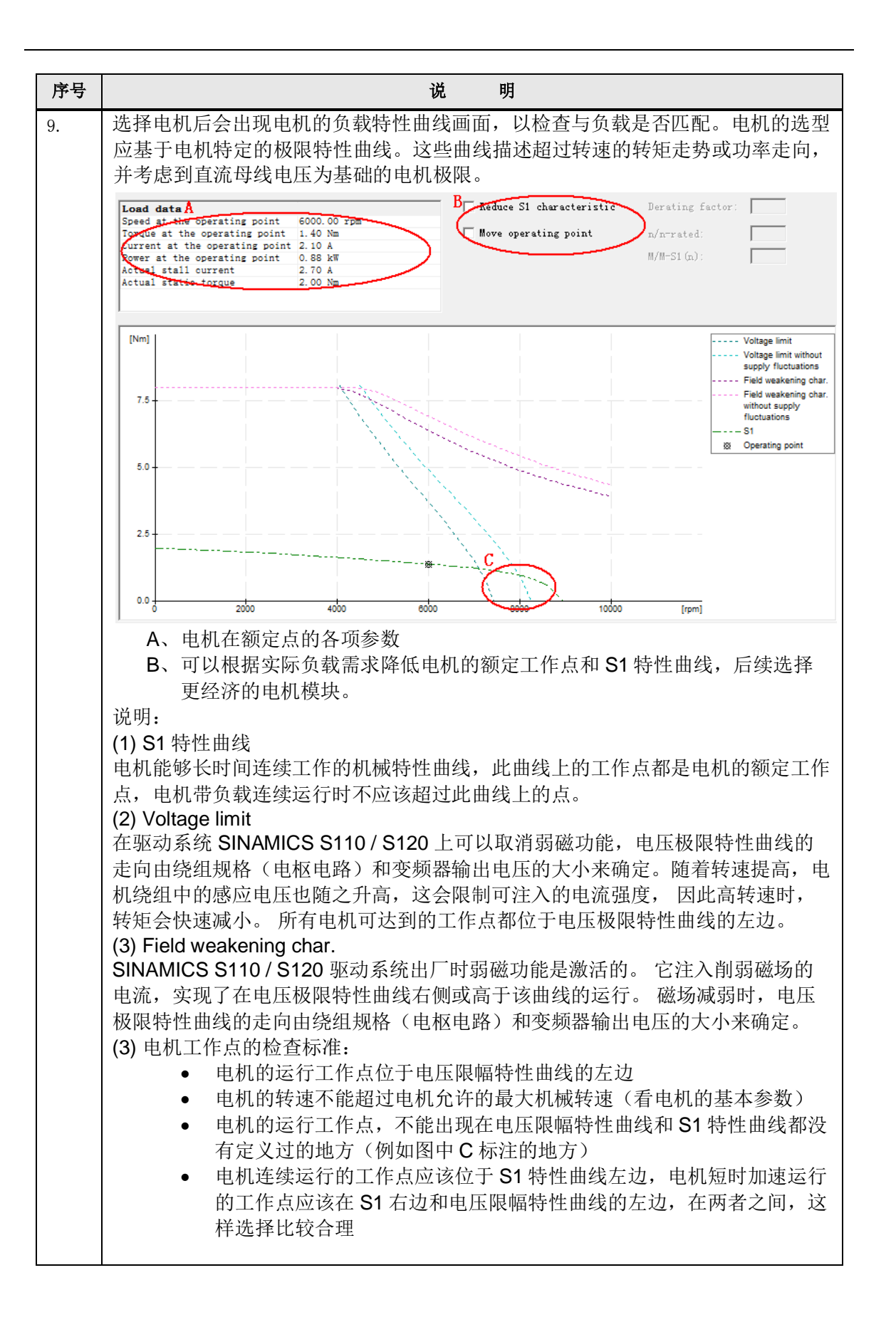

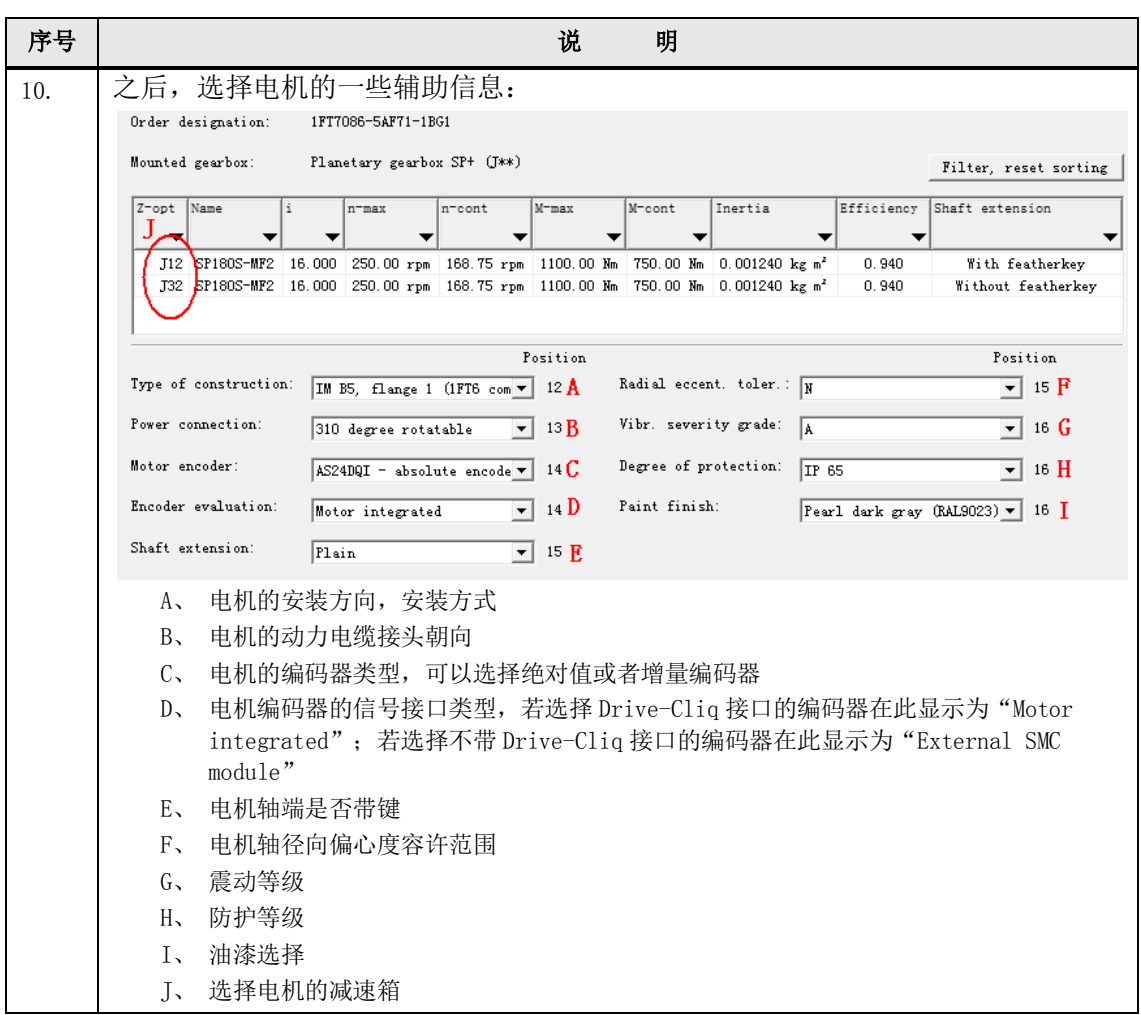

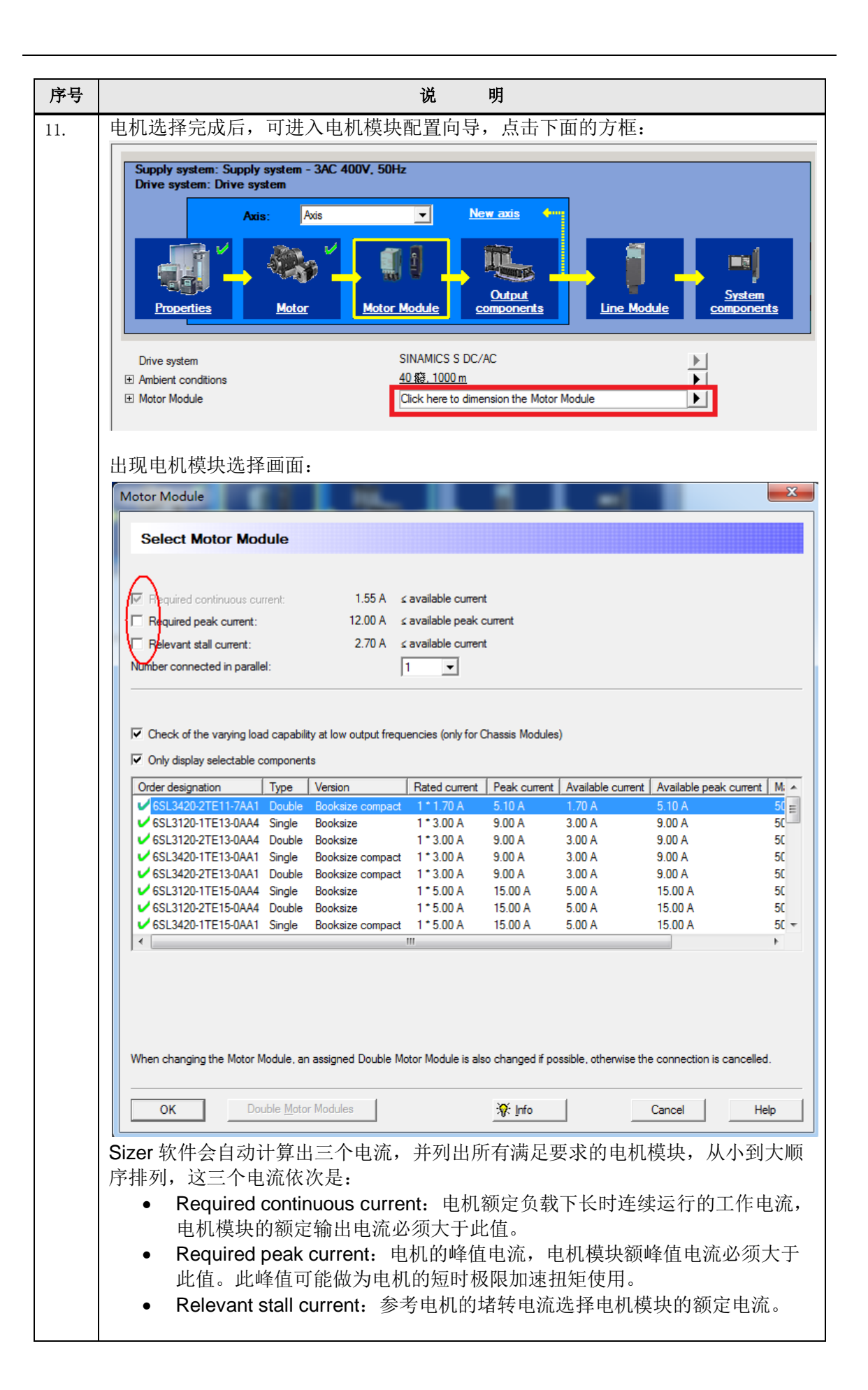

Copyright Siemens AG Copyright year All rights reserved

Copyright © Siemens<br>AG Copyright year<br>All rights reserved

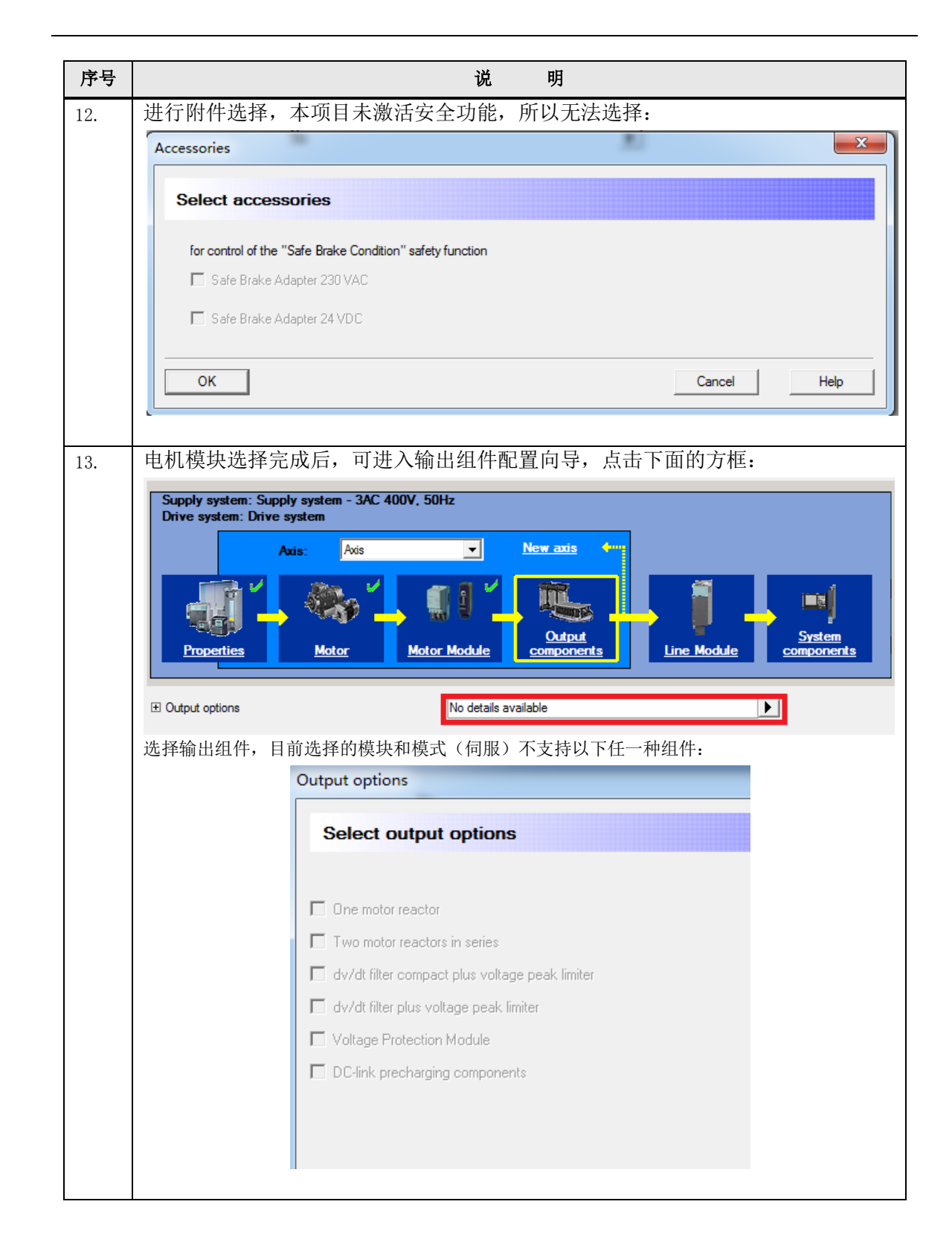

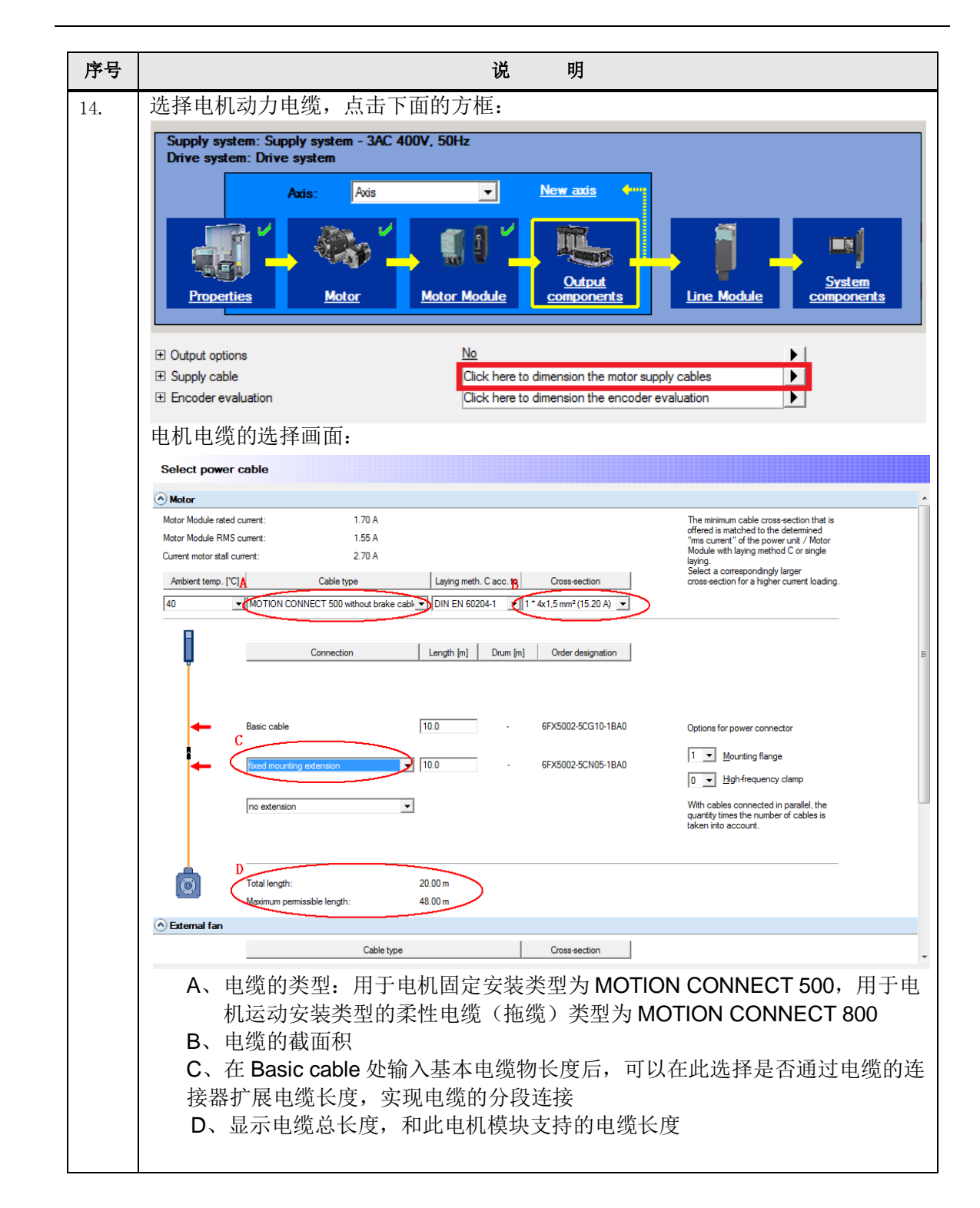

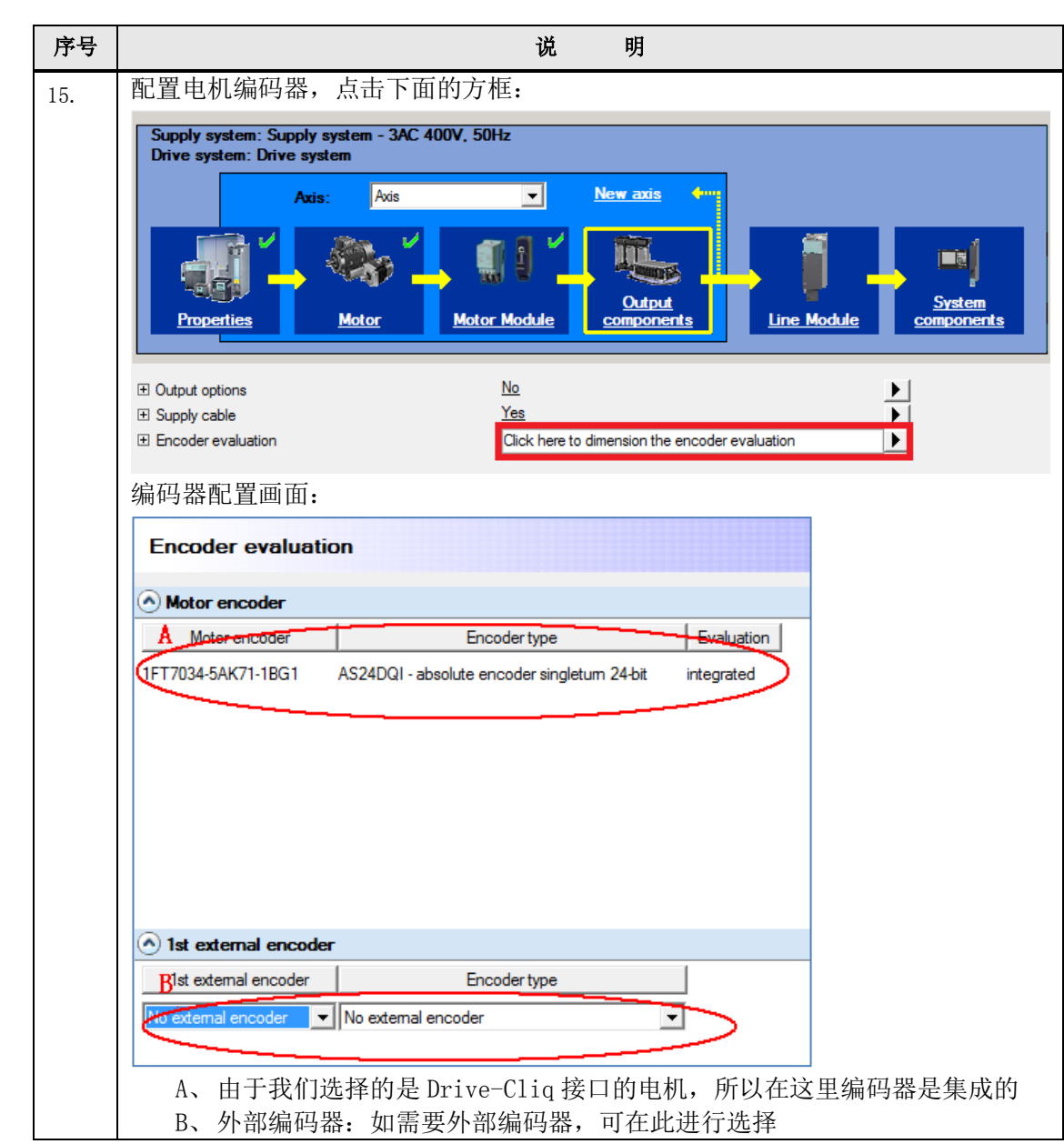

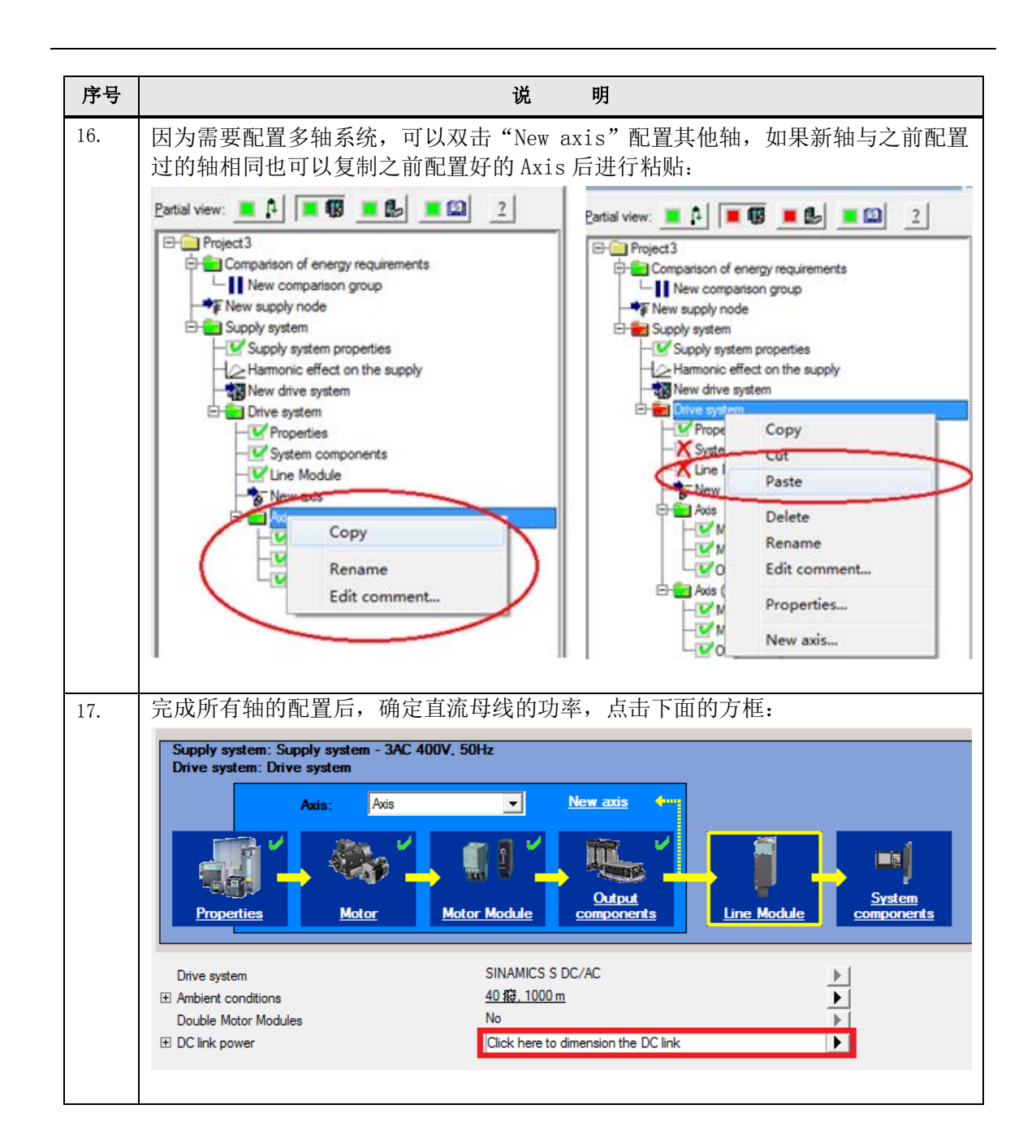

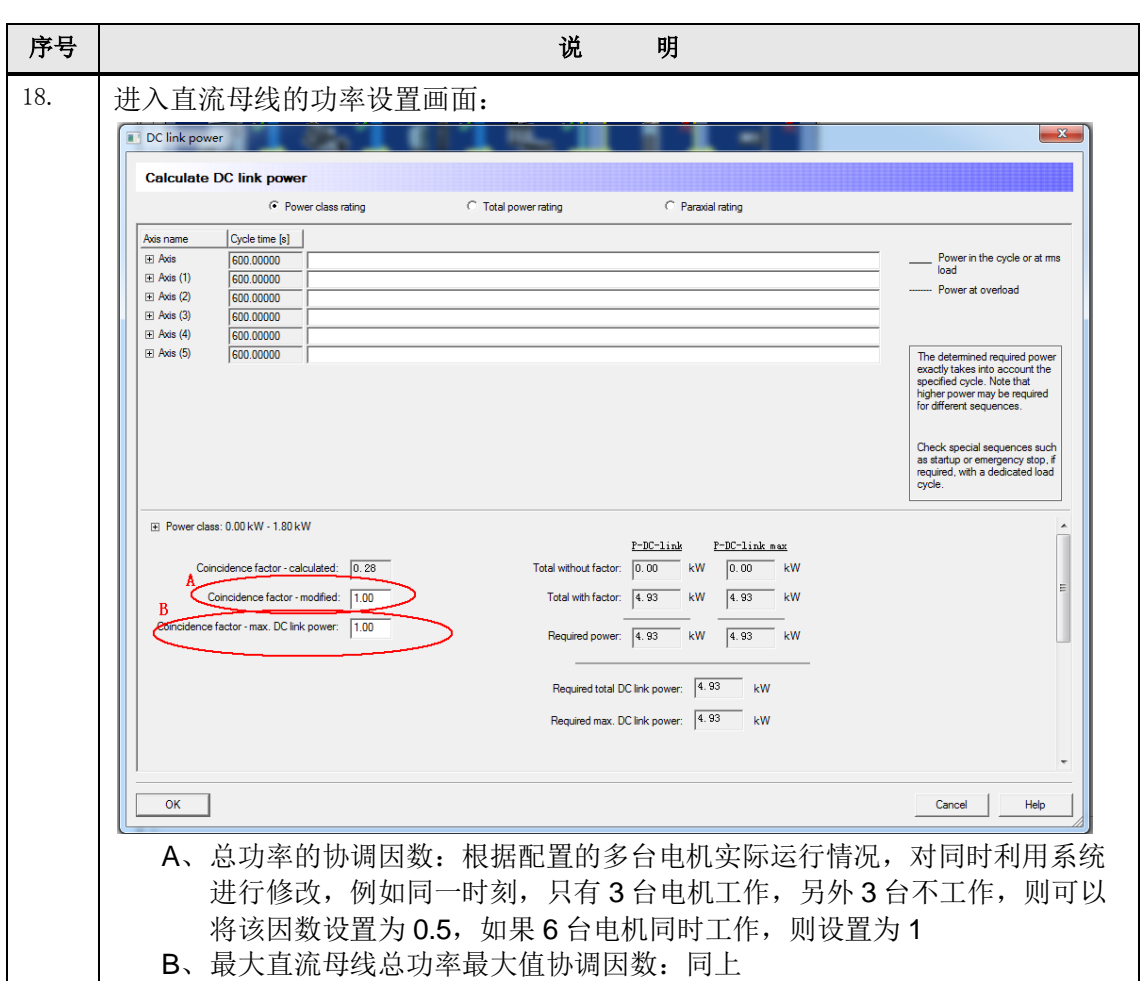

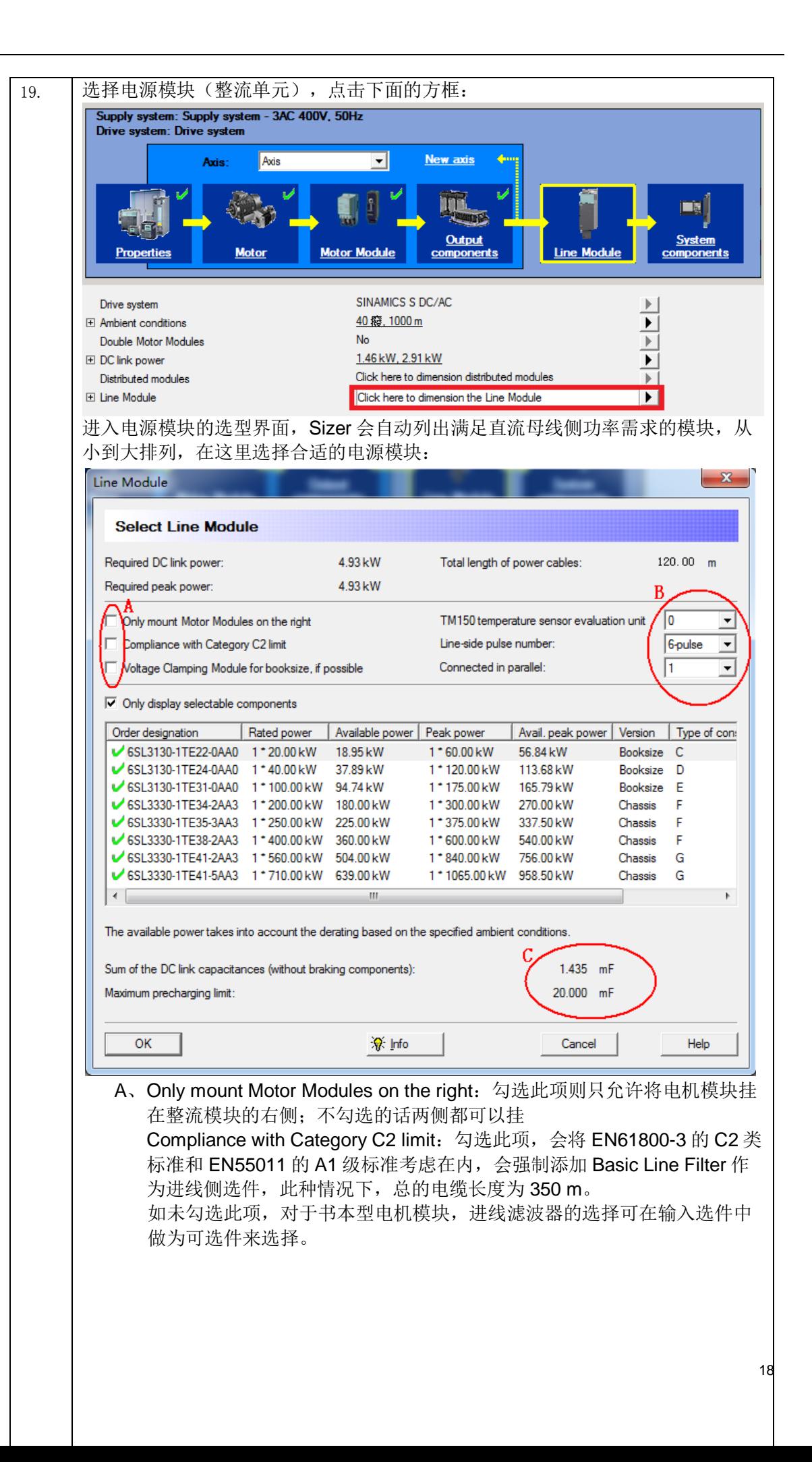

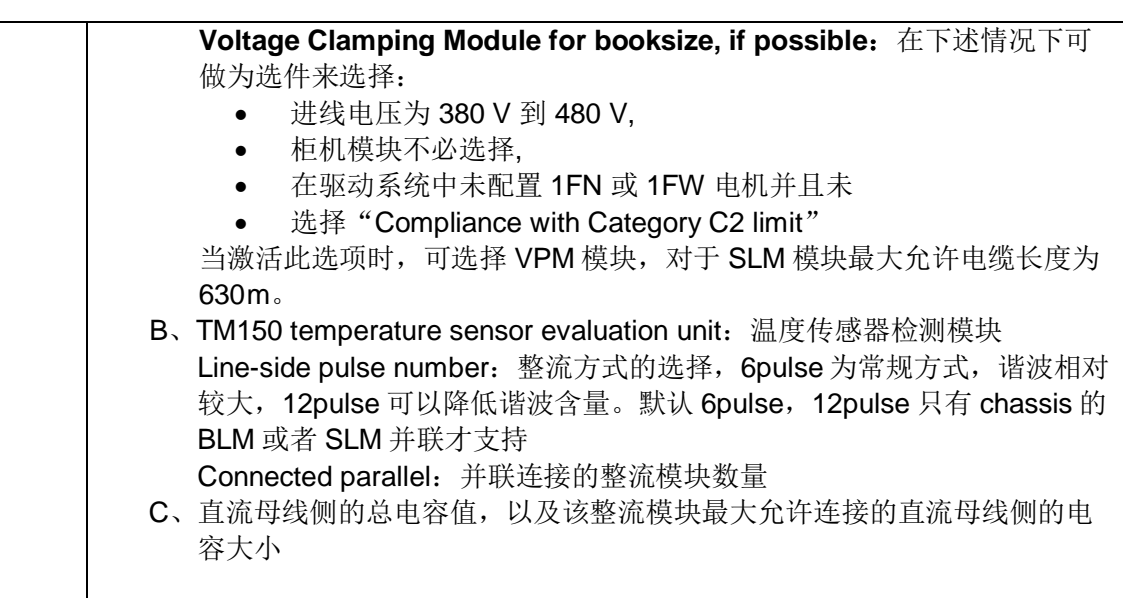

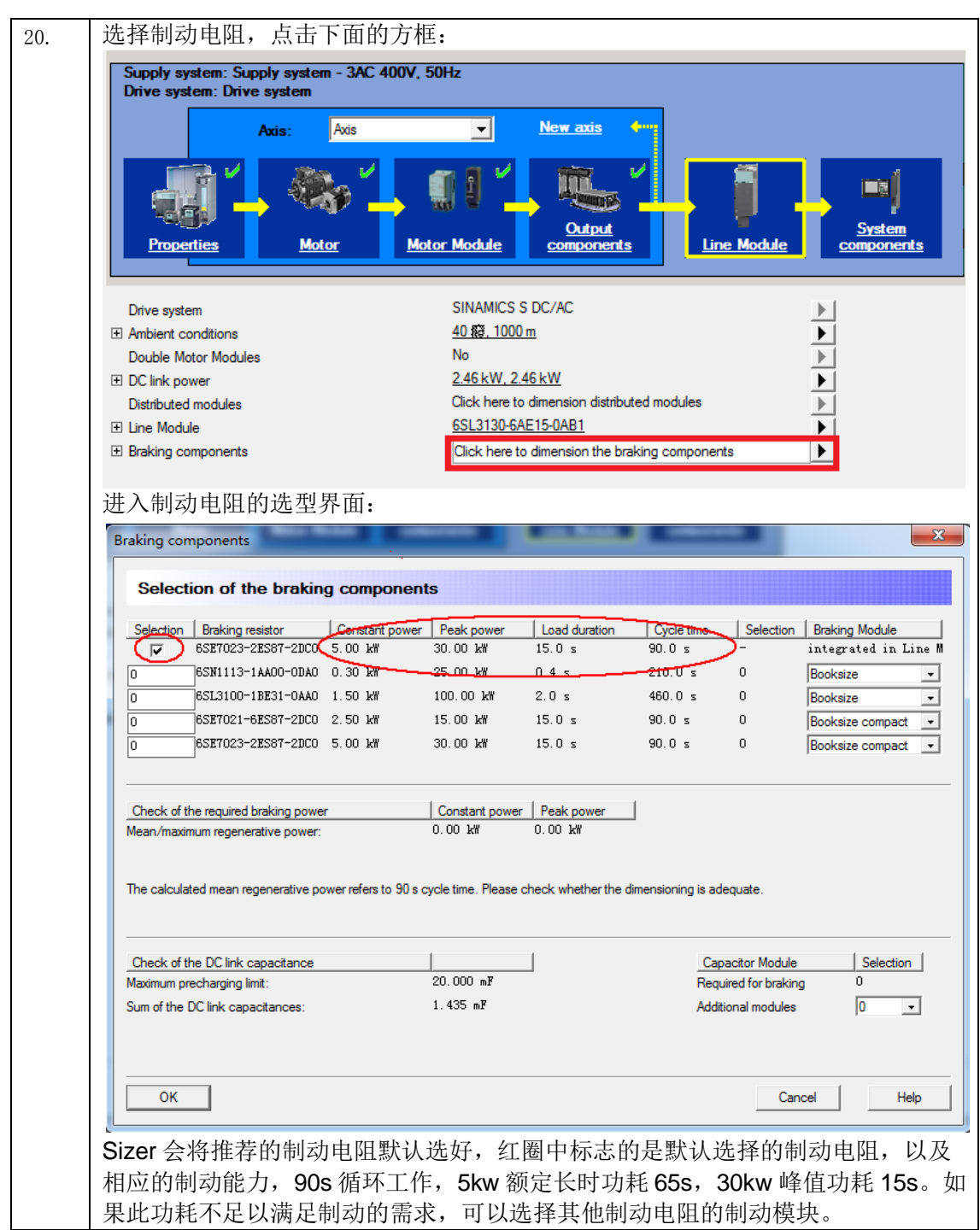

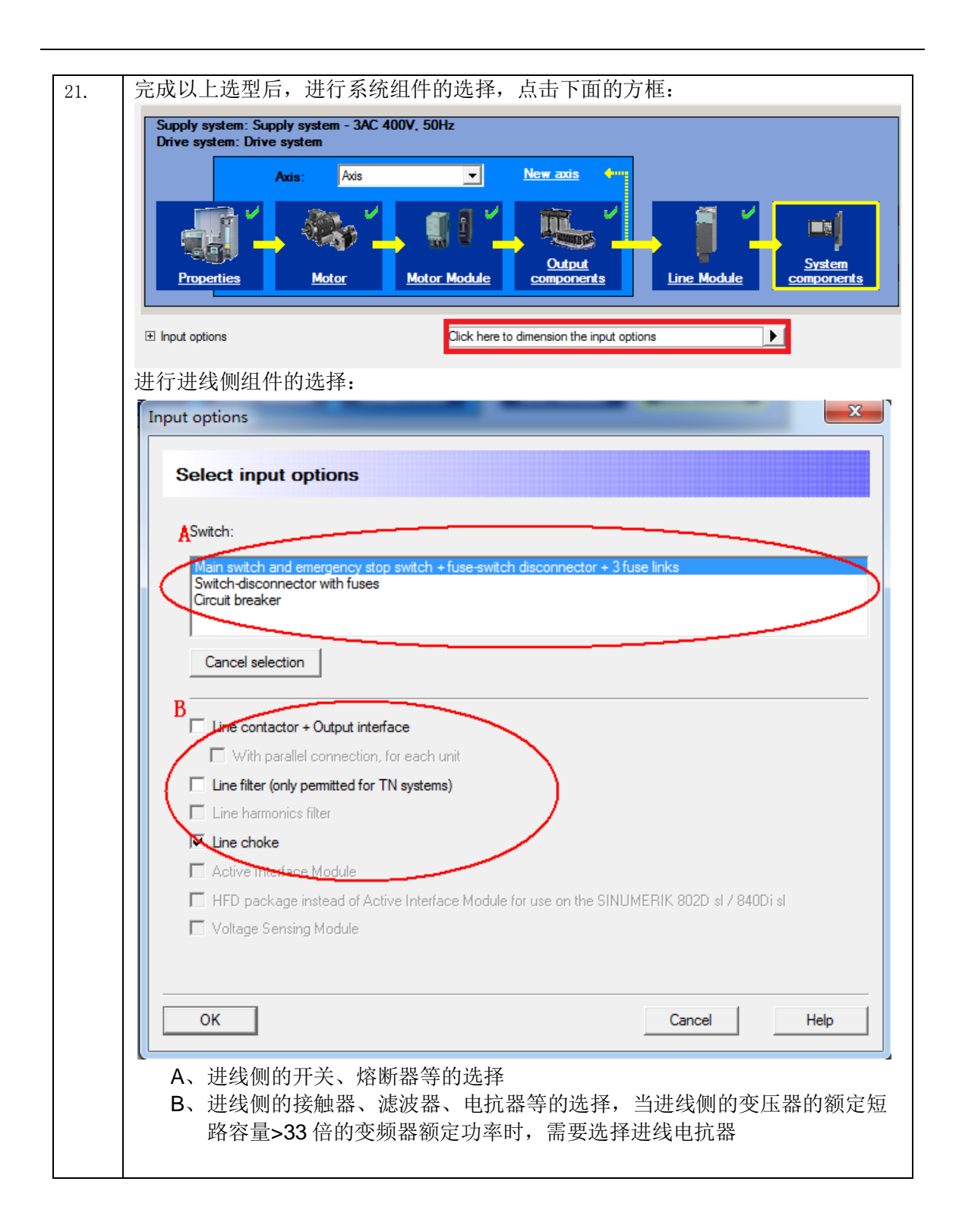

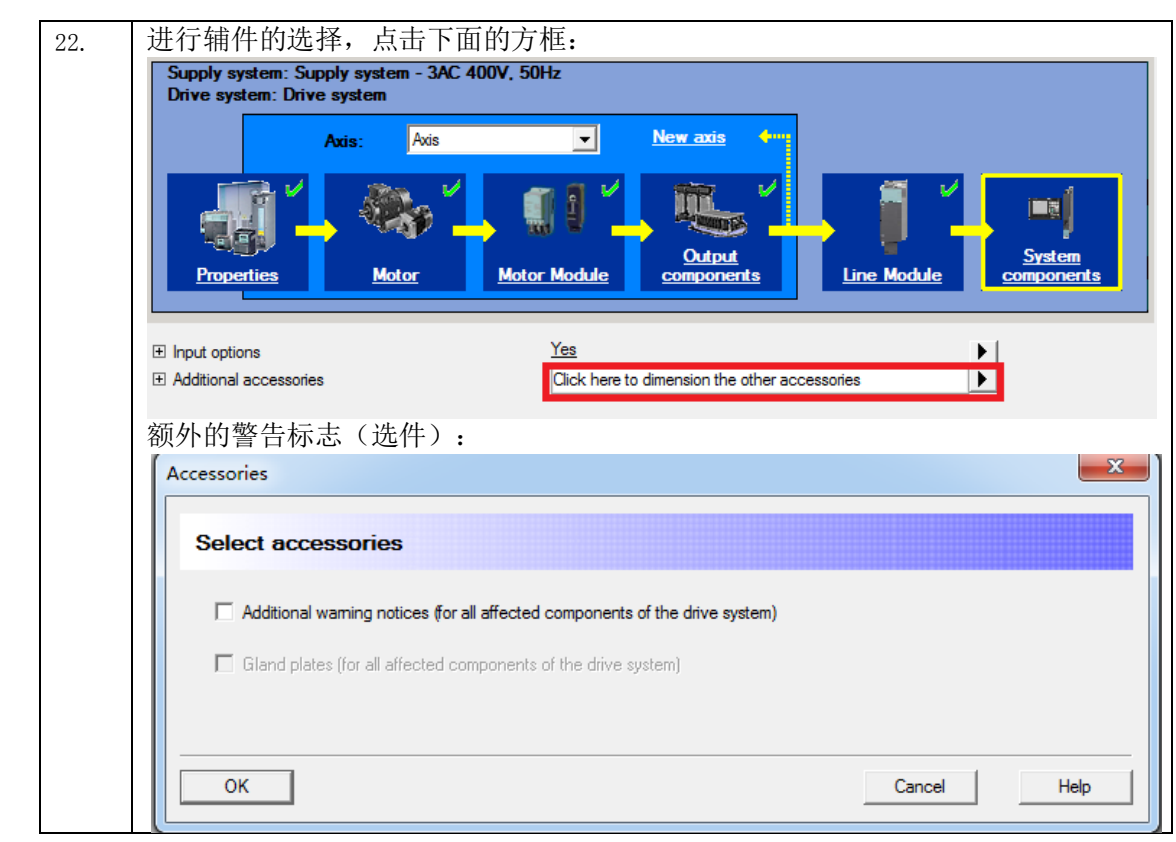

Copyright Siemens AG Copyright year All rights reserved

Copyright ⊚ Siemens<br>AG Copyright year<br>All rights reserved

22

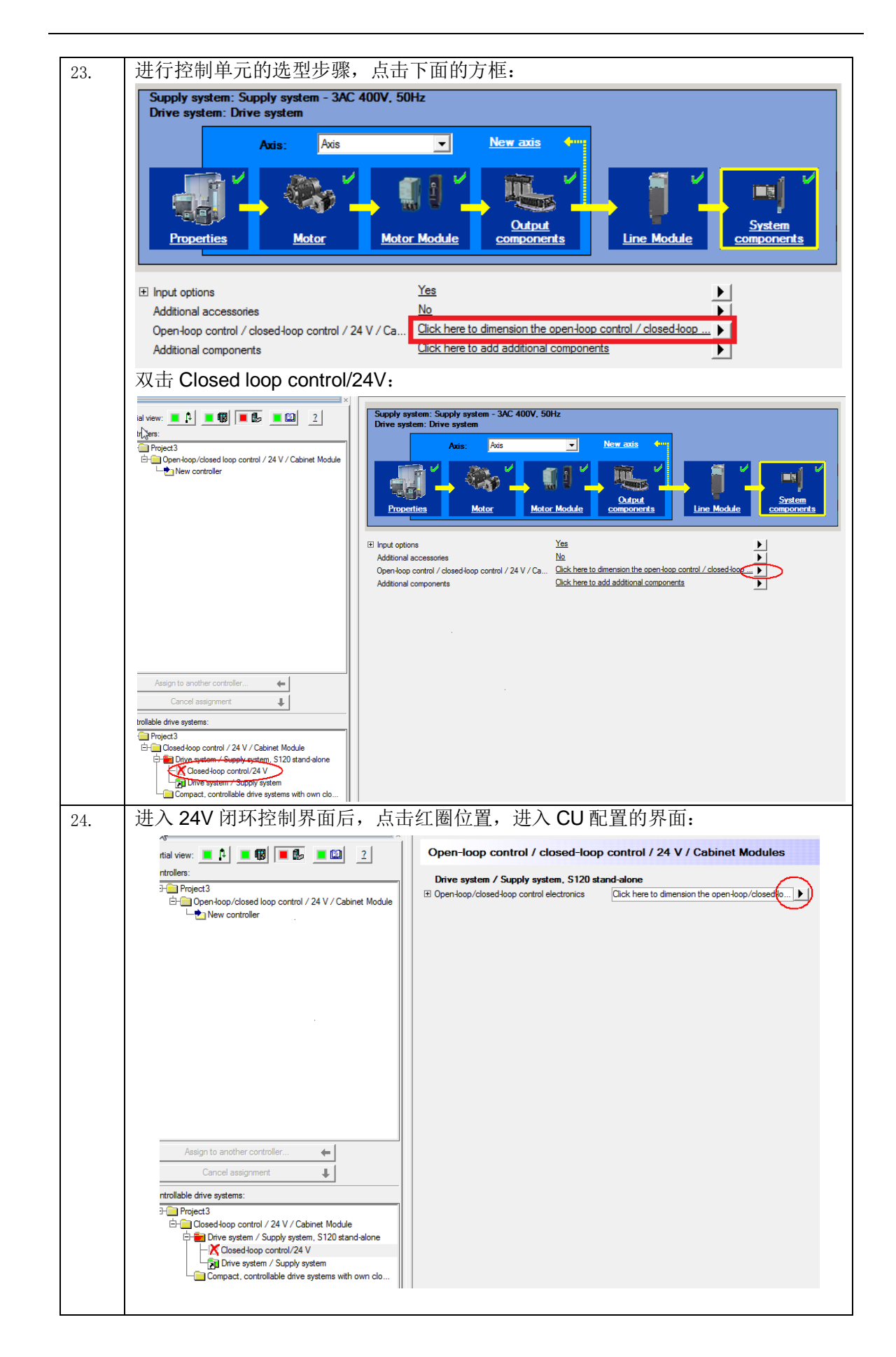

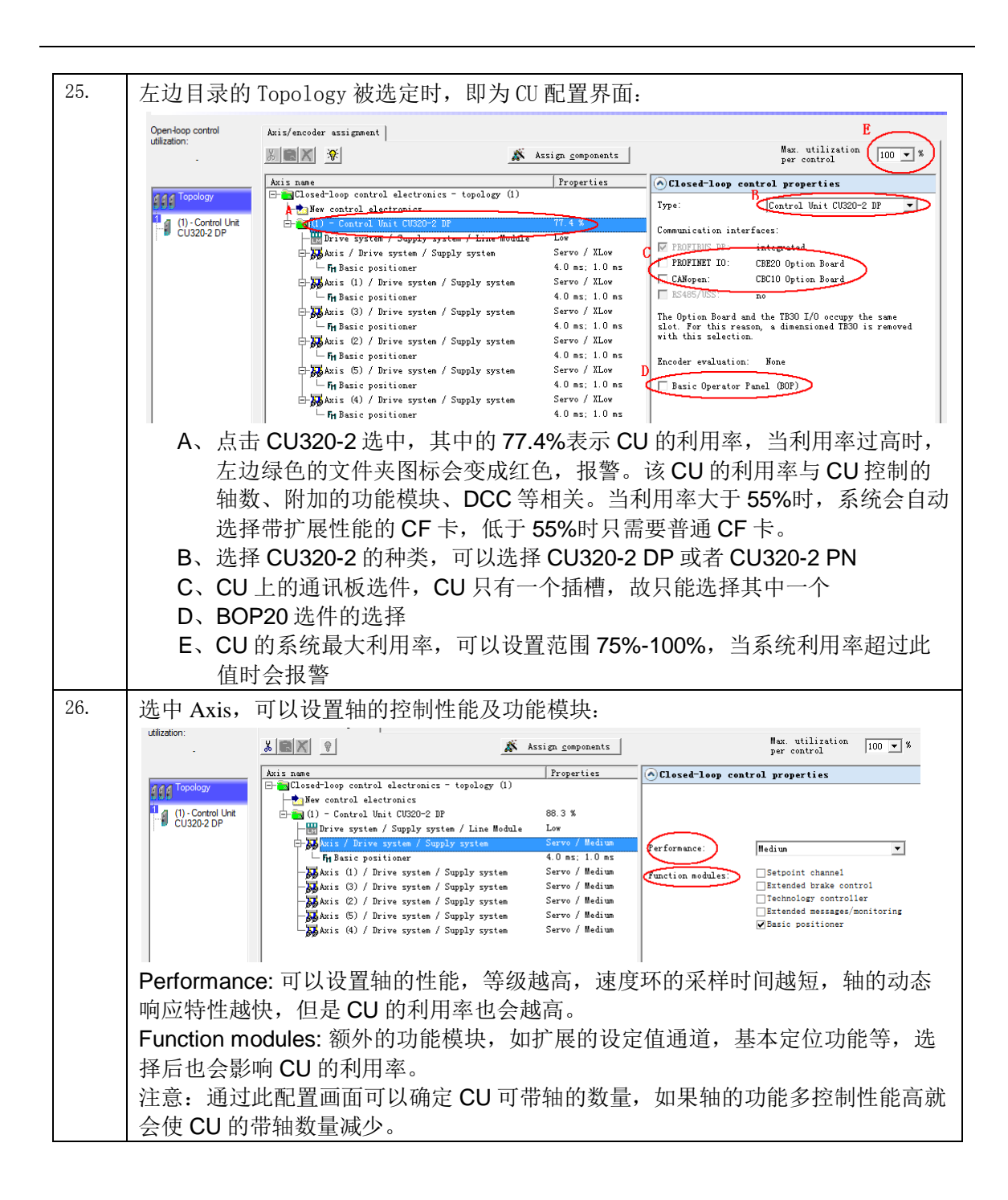

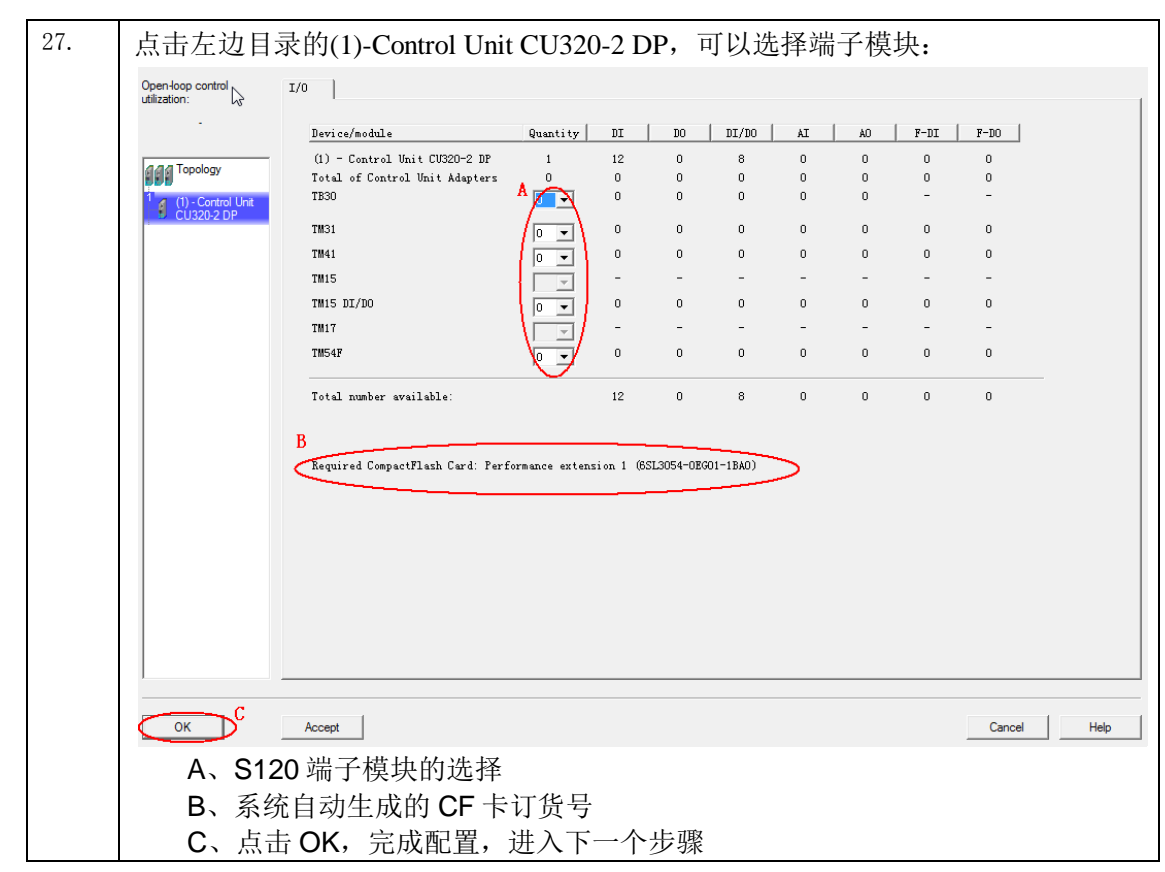

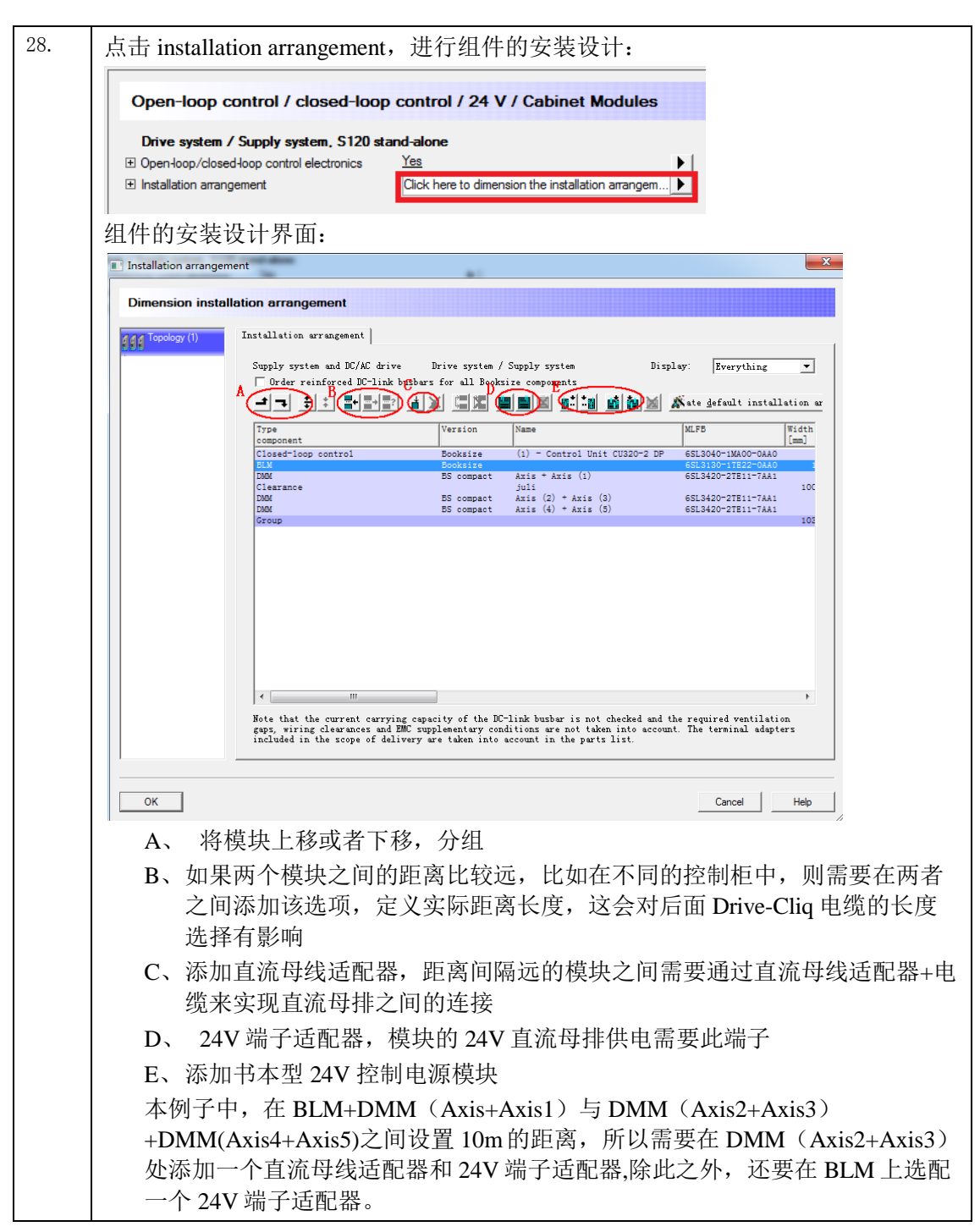

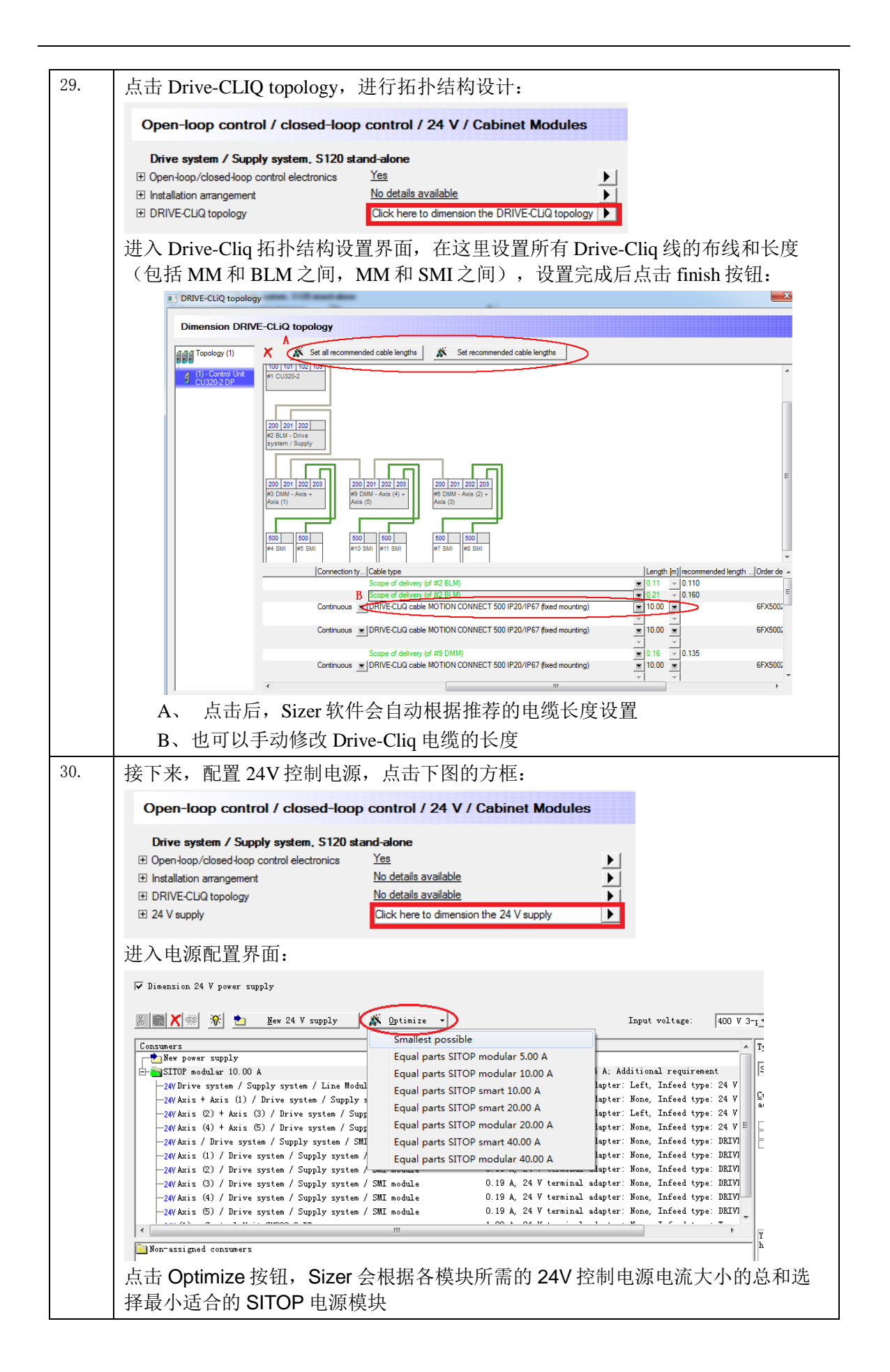

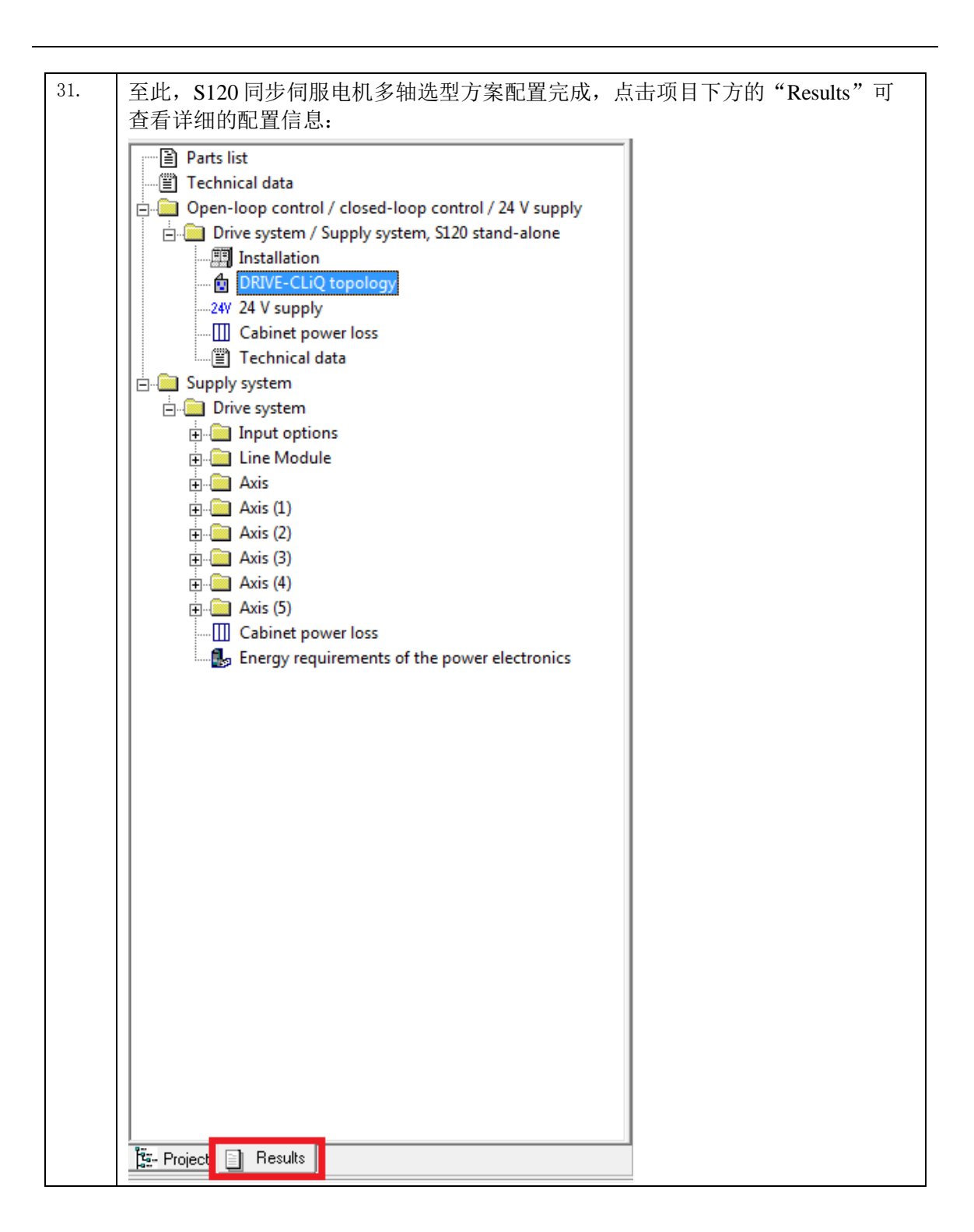

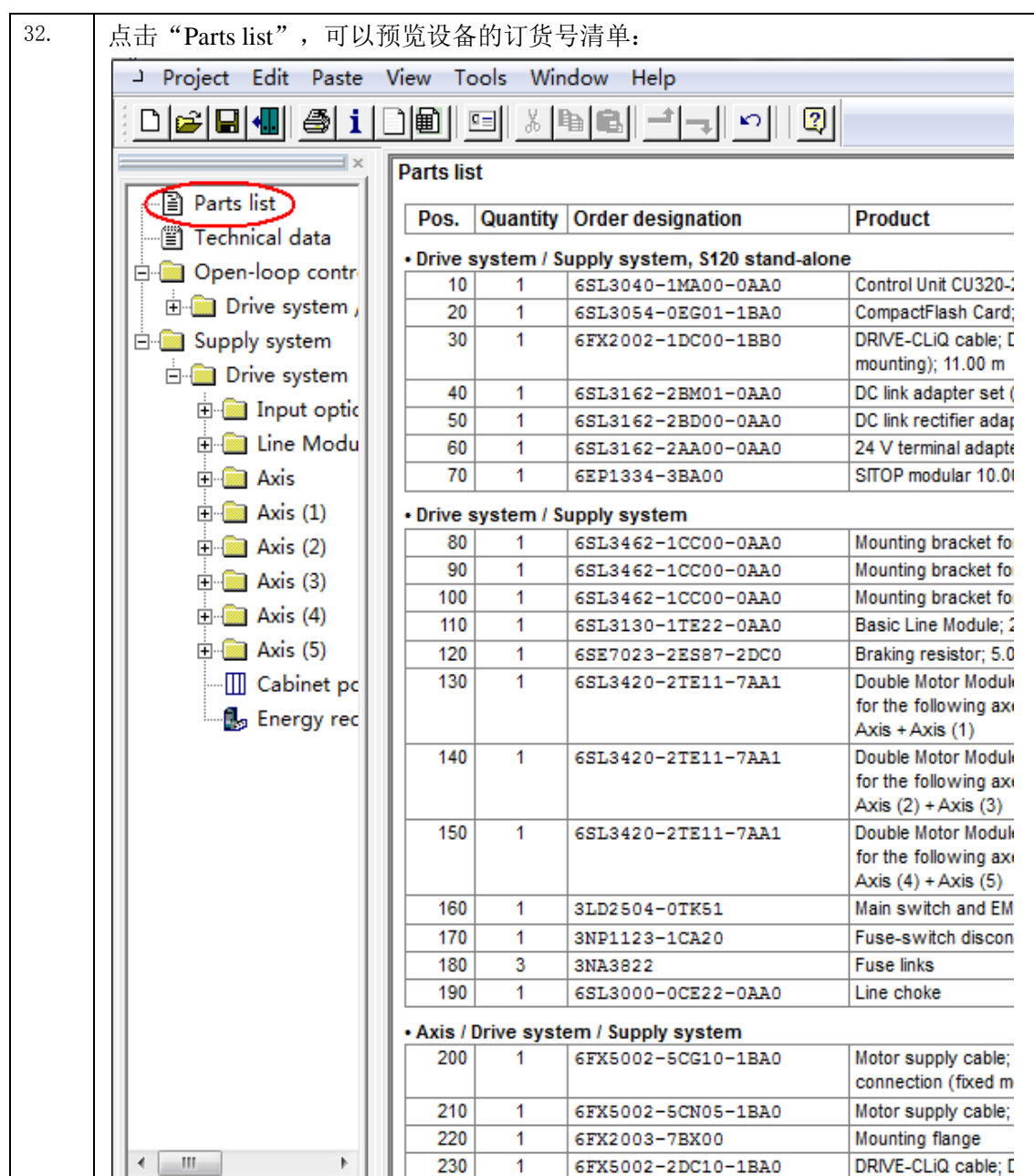

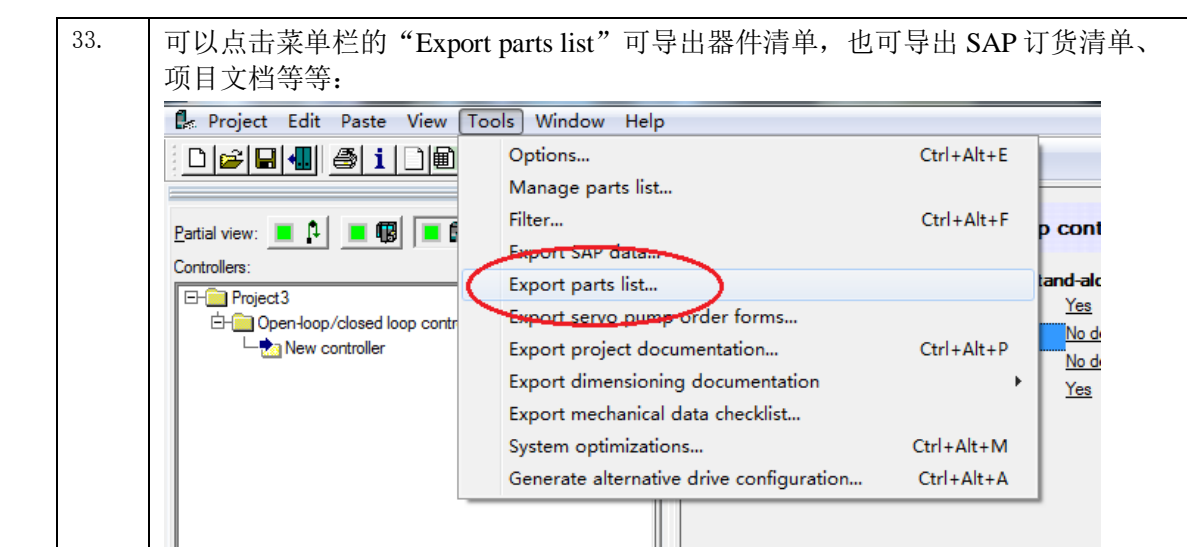